# IDoorBell Fon DP68 Quick Installation Guide

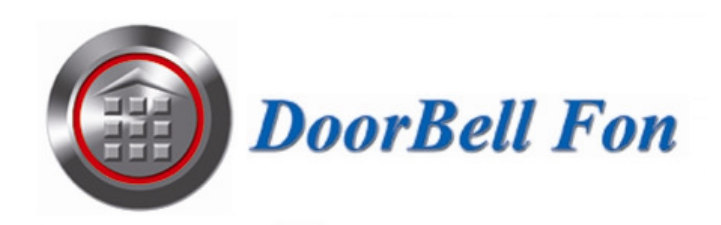

## 1. Interface

#### **1. Front Panel**

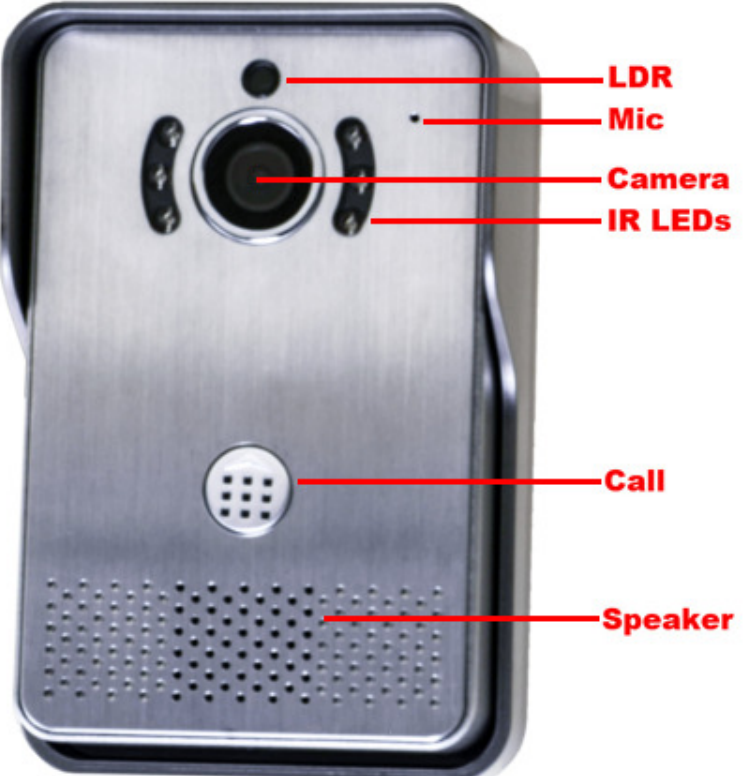

**2. Back Panel** 

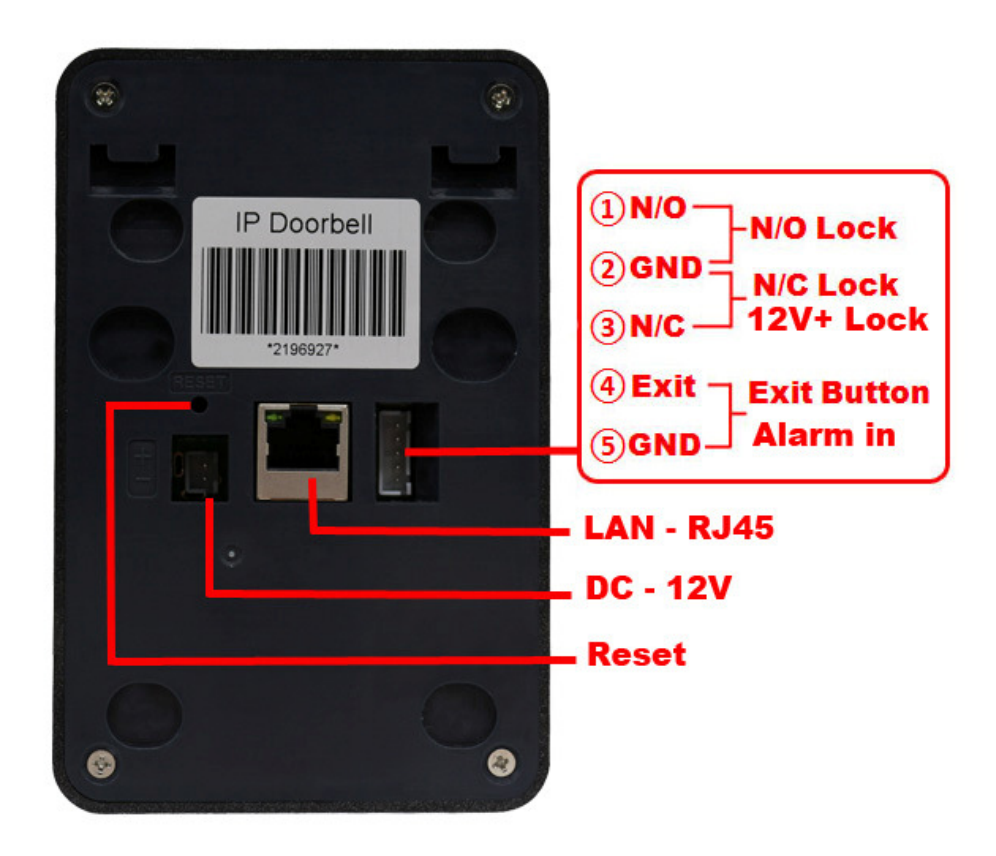

## 2. Doorbell Installation Options and Rain Cover Mounting

Note: For the best camera angle, position the camera around eye level.

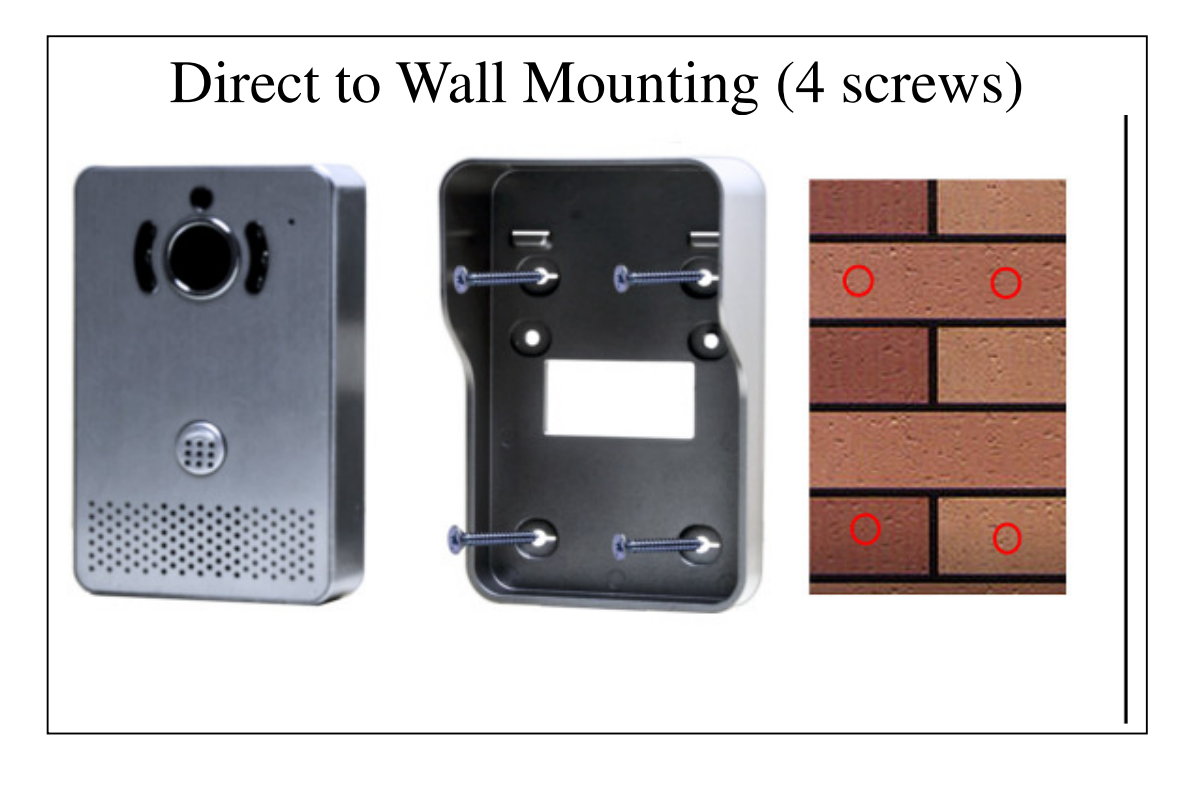

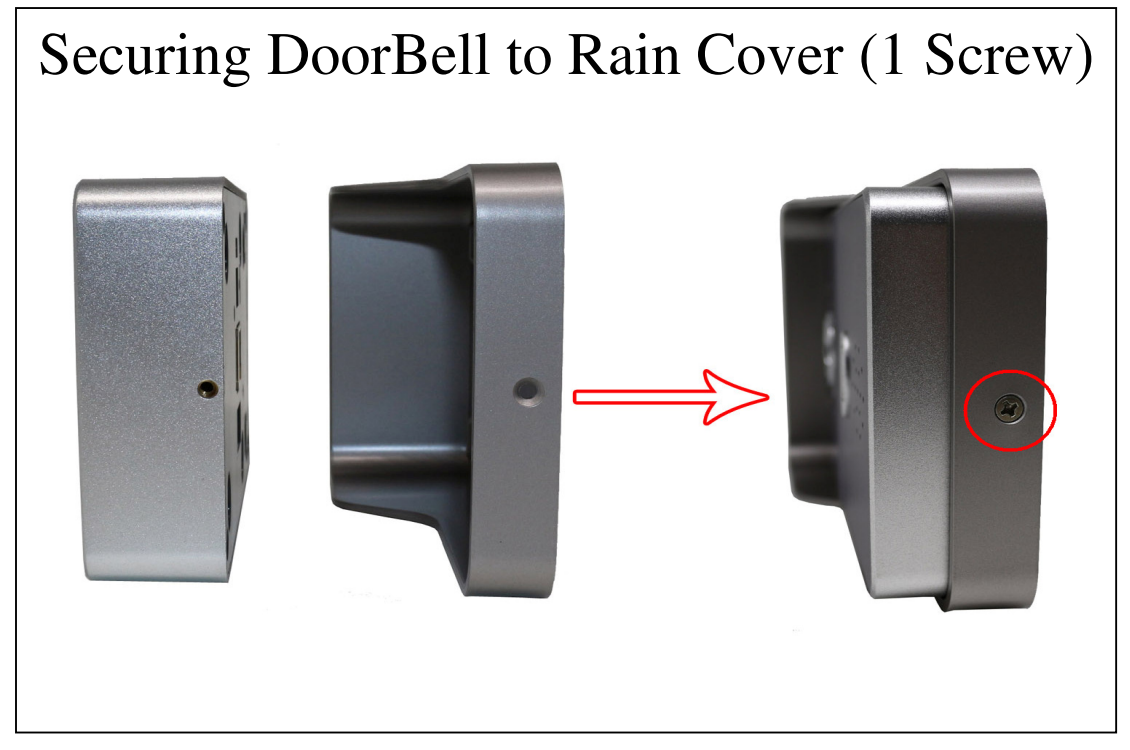

## 3. Mobile Phone App Instructions

#### **1. Installing the Yoosee App**

Scan the below QR Code.

- OR Search and download the Yoosee app from the iTunes App Store or Google Play.
- OR Visit http://www.yoosee.co to download.

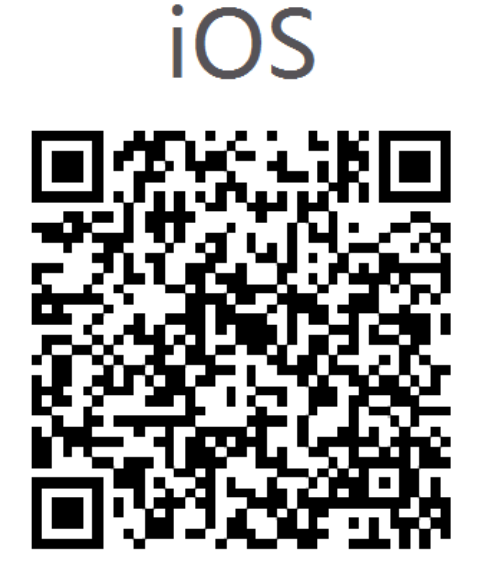

**2. Registering and logging to Yoosee.** 

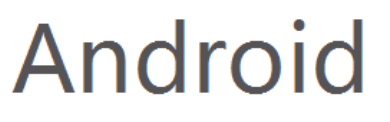

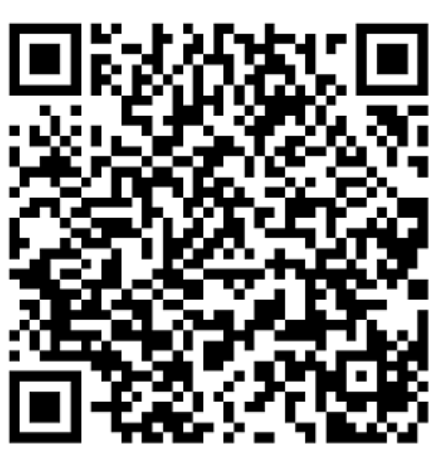

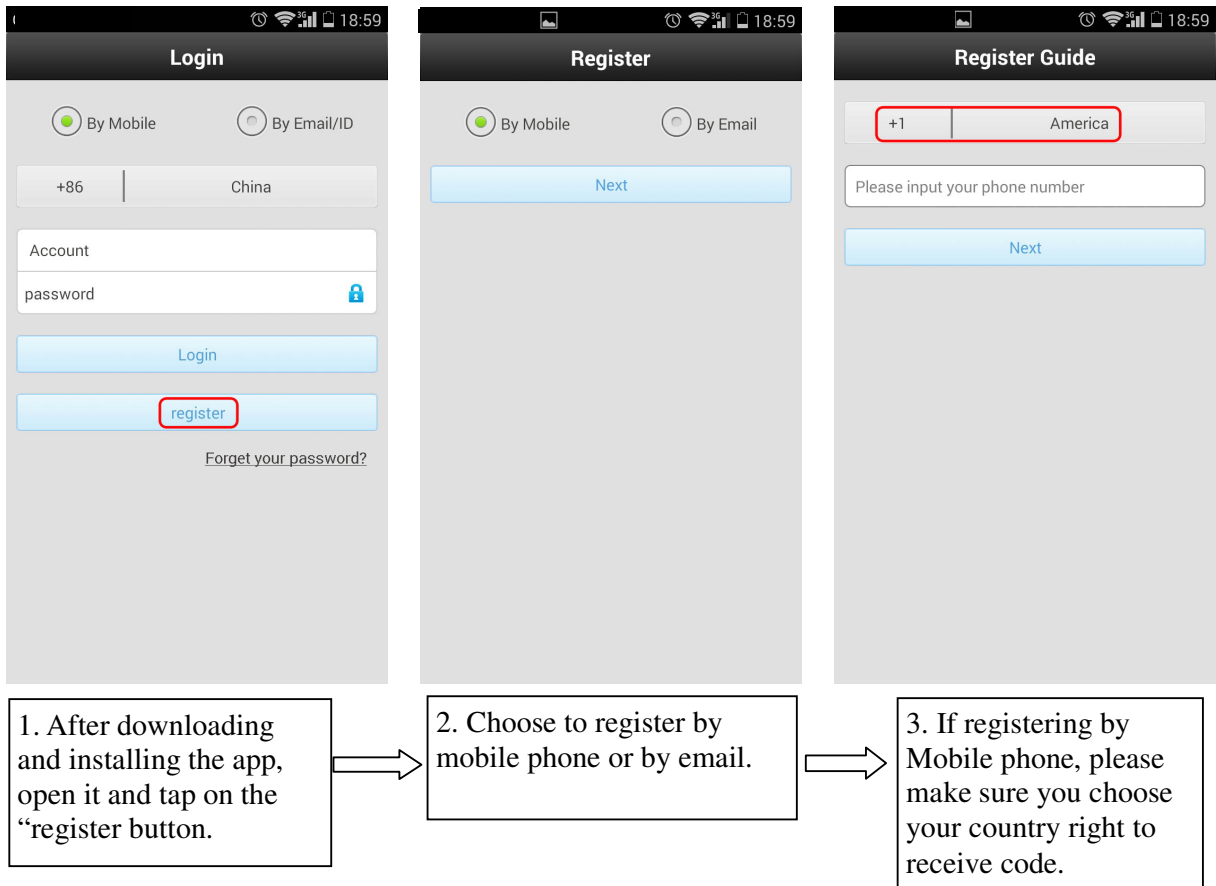

## 4. Network Configuration

Wirelessly Link your Device to your Yoosee App on the same Network

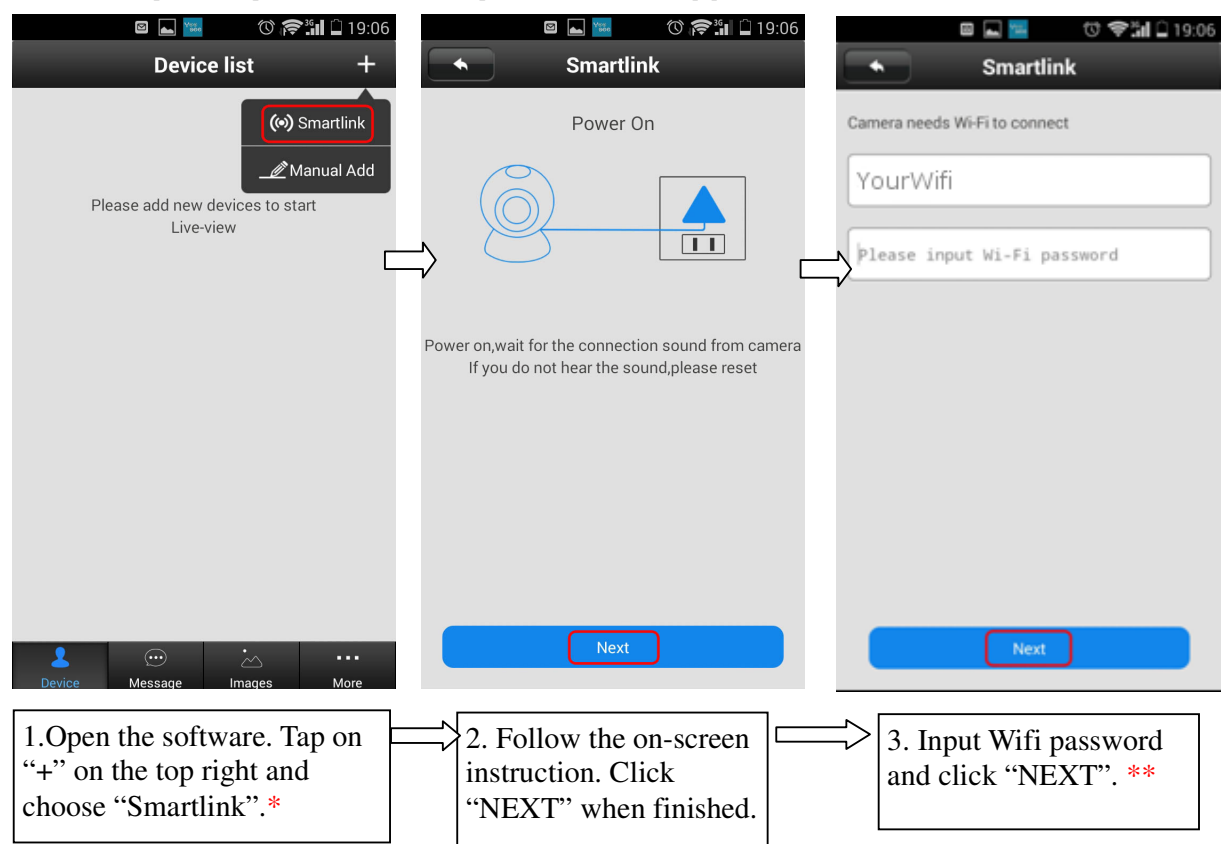

\*Be sure to enable Smartlink within 5 minutes of powering on your IDoorBell Fon \*\*You must connect to the same WiFi network as your IDoorBell Fon from your smartphone or tablet to Smartlink

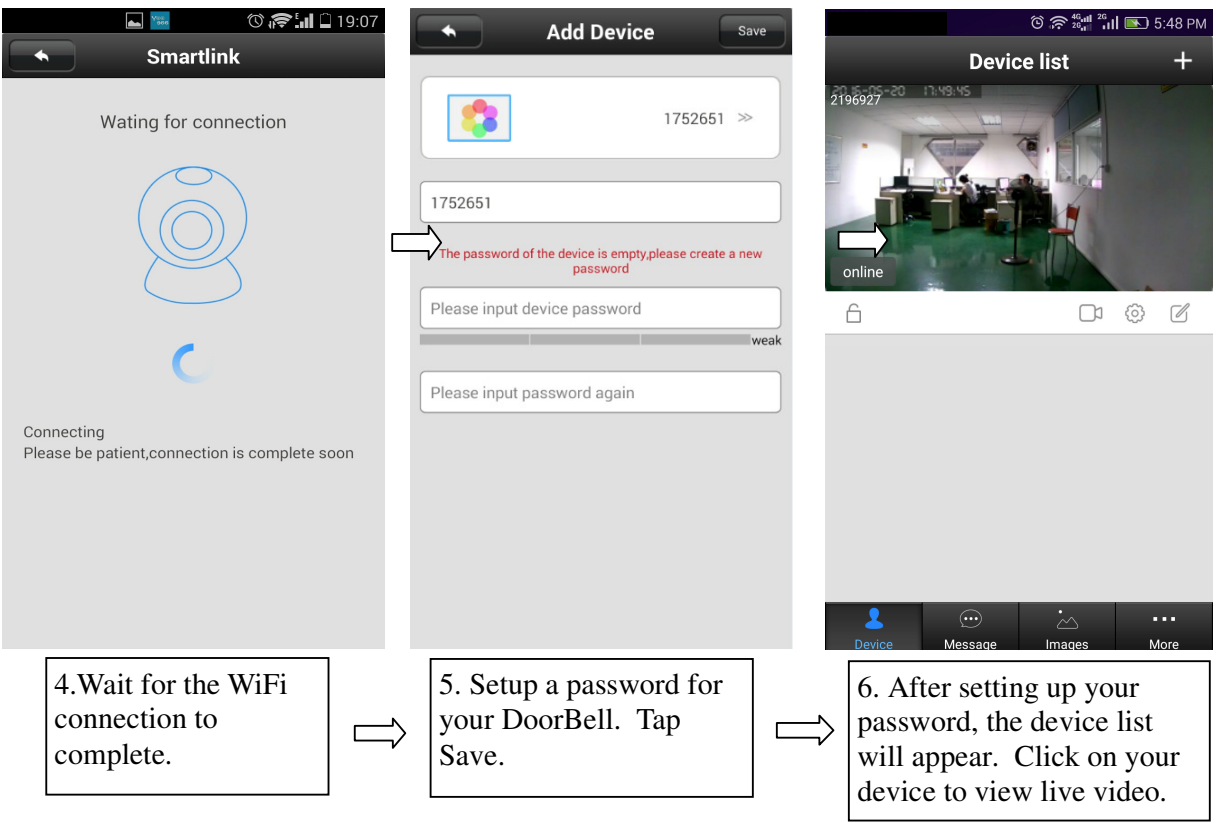

## Remotely Link your Device to your Yoosee App

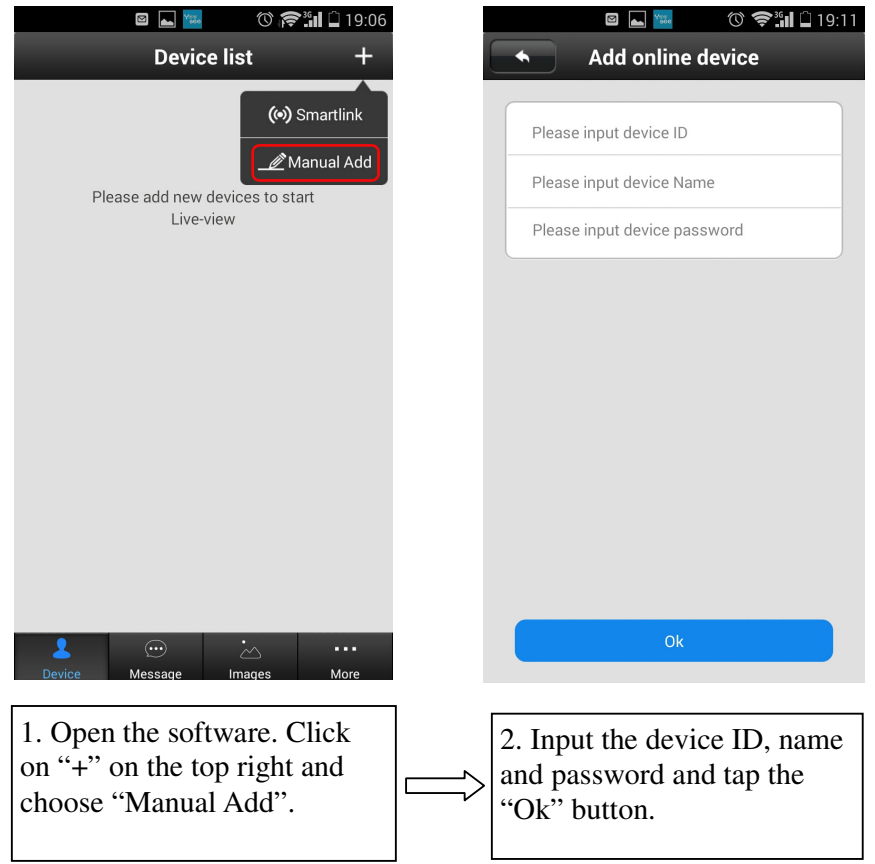

## Link your Device to your Yoosee App over LAN

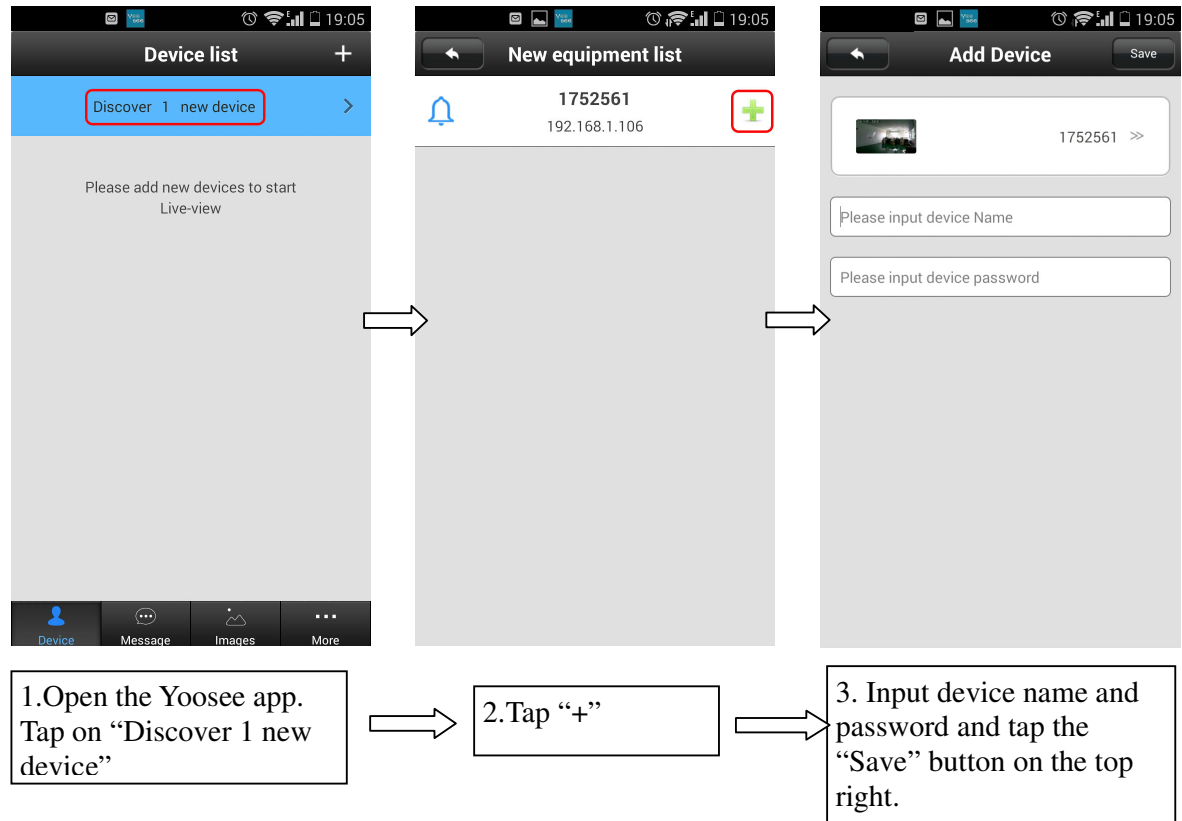

## 5. Incoming Call

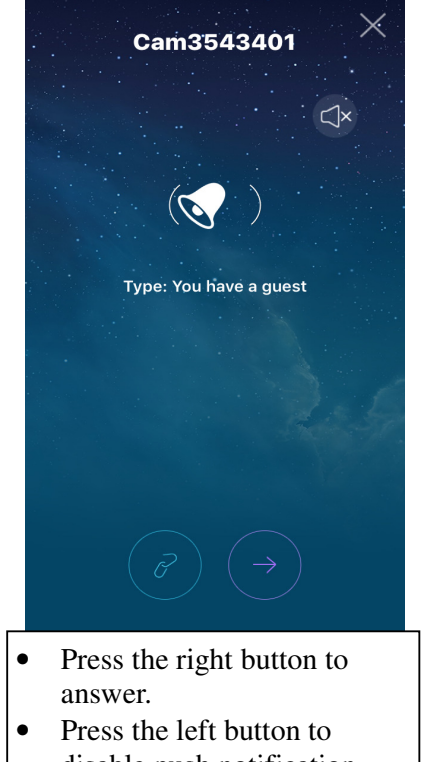

- disable push notification.
- Press the "X" button to ignore the call.

#### Cam3543413 30 18 - 18 - 13 - 13:53:18  $\triangleleft$  $\mathbb{Q}_n$  $\mathbb{R}^n$  $\overline{1}$  $\overline{2}$  $\overline{3}$ 6 U  $\circledcirc$ 6 4 5 삽 1. Mute/unmute speaker 2. Unlock door 3. Landscape mode. 4. Enable/disable protection mode 5. Mute/unmute microphone 6. Take snapshot

- \*Press the back button or home
- button on your to end call.

## 6. Security Protection

#### **1. Alarm Settings**   $\textcircled{3} \textcircled{3} \textcircled{3} \textcircled{3} \textcircled{4} \textcircled{4} \textcircled{4} \textcircled{4} \textcircled{5} \textcircled{4} \textcircled{5} \textcircled{4} \textcircled{8} \text{PM}$  $\textcircled{19:04}$ 図  $\sum_{\text{pge}}$ Į **Alarm Settings**  $\pm$ **Device list Settings** 2196927 ATZ-DBV01P 2196927 Device Info Device Info  $\overline{\phantom{0}}$ Receive alarm message Date and Time  $>\!>$ Media Settings  $>\,$ online Alarm push ID  $\gg$ Security Settings  $>\!\!>$  $\begin{array}{c} \square \end{array} \begin{bmatrix} \textcircled{\scriptsize{0}} \\ \textcircled{\scriptsize{0}} \end{bmatrix} \begin{array}{c} \varnothing \end{array}$  $\ominus$ (2) Network Settings Alarm push Email Unbound  $\gg$  $\gg$ Alarm Settings  $\gg$ **Motion Detection**  $\bigcirc$ Record Settings  $\gg$ **Defence Area**  $\gg$ Buzzer  $\bigcirc$ **&** Device Update  $\gg$ **PIR** detection  $\bigcirc$  $\odot$ 2. Choose Alarm 1.Tap on the 3. Turn push notifications on "settings" icon Settings or off and register new phone numbers or emails.

#### **Alarm Settings:**

**Receive alarm message:** On by default. If off, users cannot receive messages and alarm push. **Alarm push ID:** This is set to the initial registration phone number. Supports up to five accounts. **Alarm push Email:** Set an email to receive calls and snapshots.

**Motion Detection:** Disabled.

**Buzzer:** Closed by default. It will send out the alarm when the buzzer is open. **PIR (Human Infrared Detection):** Not available.

#### **2. Protection and Removal**

**Unlock Protection Mode**: Your mobile phone will no longer receive alarms. **Protection Mode**: Your mobile phone will receive alarms.

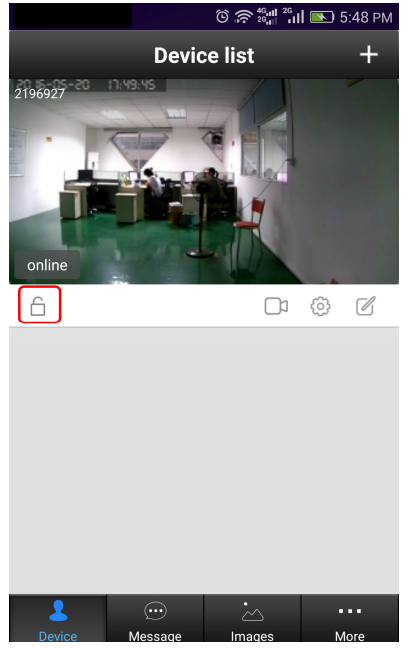

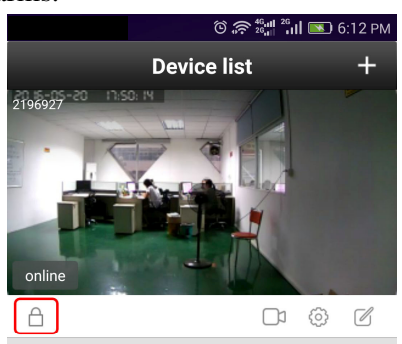

 $\odot$ 

 $\cdots$ 

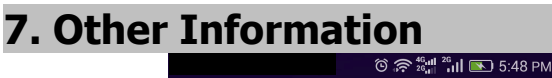

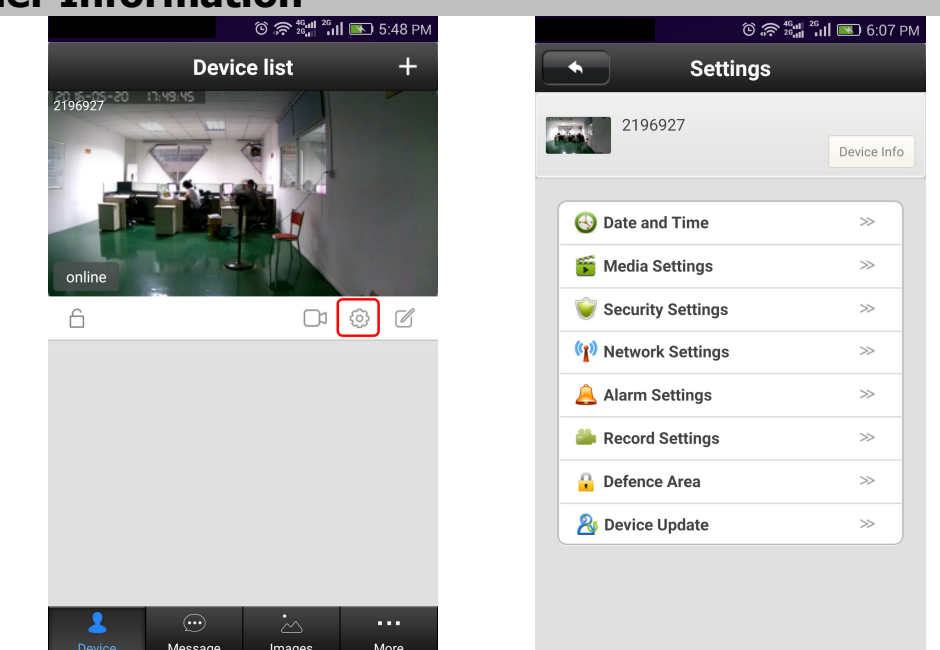

**Device Info:** Display the current firmware information of the device.

**Date and Time:** Set device time.

**Media Settings:** Set video image format (N/P) and image reversal.

**Security Settings:** Modify admin password.

**Network Settings:** Switch between LAN and WiFi network.

**Alarm Settings:** Configure the door phone alarm information.

**Record Settings:** Set the recording mode (requires SD card).

**Defence Area:** Not available.

**Storage Setting:** Check SD card information.

**Device Update:** Check for device firmware updates.

# 8. App Function Introduction

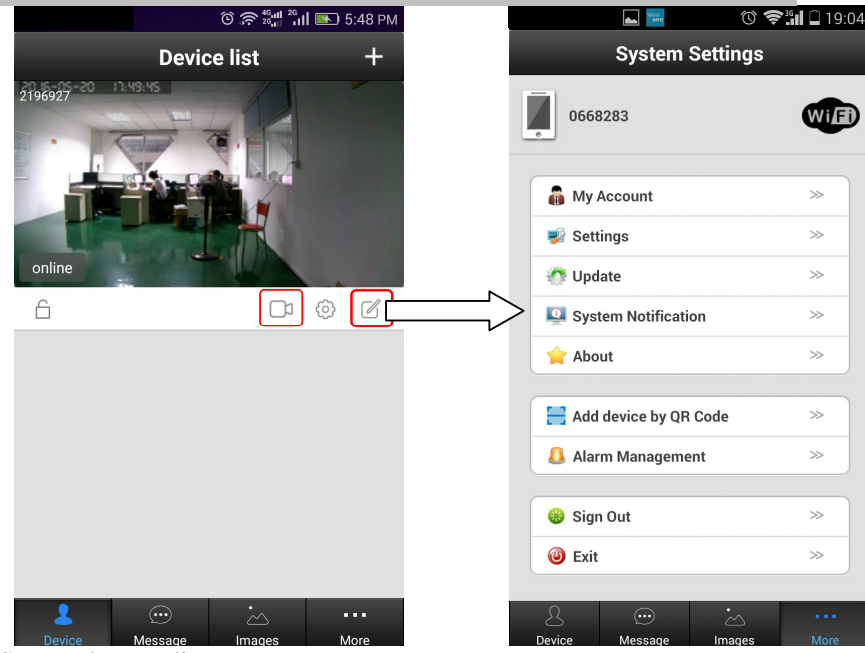

**Playback:** Play SD card recordings. **Edit:** Edit device name and password. **Device:** Display the device list. **Message:** Record visitor and alarm messages. **Image:** Record the screenshot.

#### **More:**

**My Account:** Check and configure information about the current account, modify the account password. **Settings:** Configure alarm/call rings, push notifications, and automatic start options.

**Update:** Check for updates.

**System Notification:** Important system notification

**About:** App description and version

**Sign Out:** Sign out of the current account. **Exit:** Exit the app.

## 9. Indoor Chime

- 1. 433MHz
- 2. Learning Code
- 3. Distance: 30-80m
- 4. 52 Different Chimes

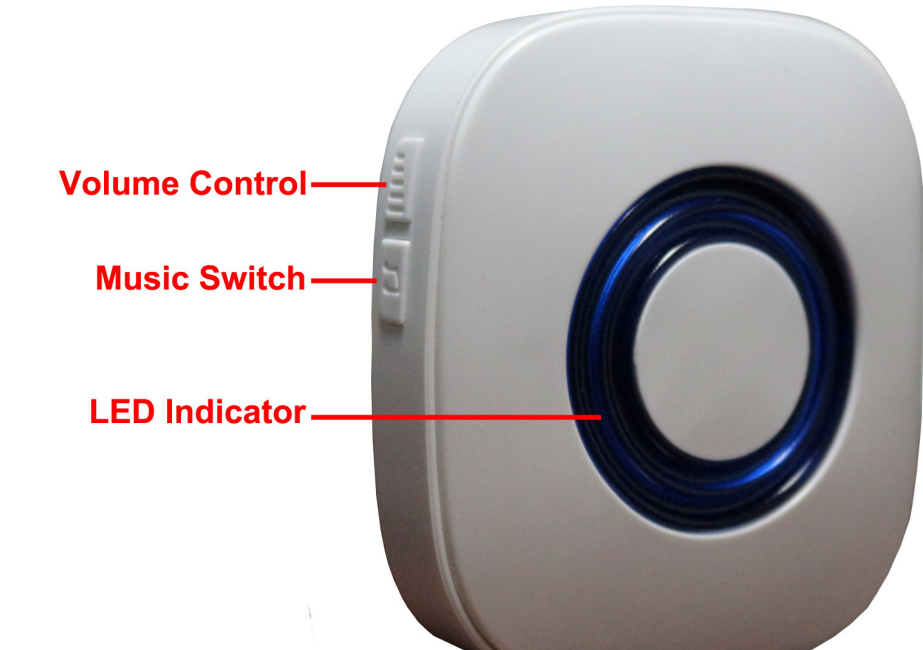

### Pairing Program Instruction

- 1. Cycle through and select your preferred chime before pairing by pressing the music switch.
- 2. Activate Pairing
	- a. Press the volume button and music button at the same time.
	- b. Press the call button on your IDoorBell within 5 seconds.
	- c. Selected chime will play if successful.
	- d. Repeat steps a through c for additional chime modules.
- 3. To reset and clear the pairing, hold the music button for 5 seconds

## 10. Main Specification

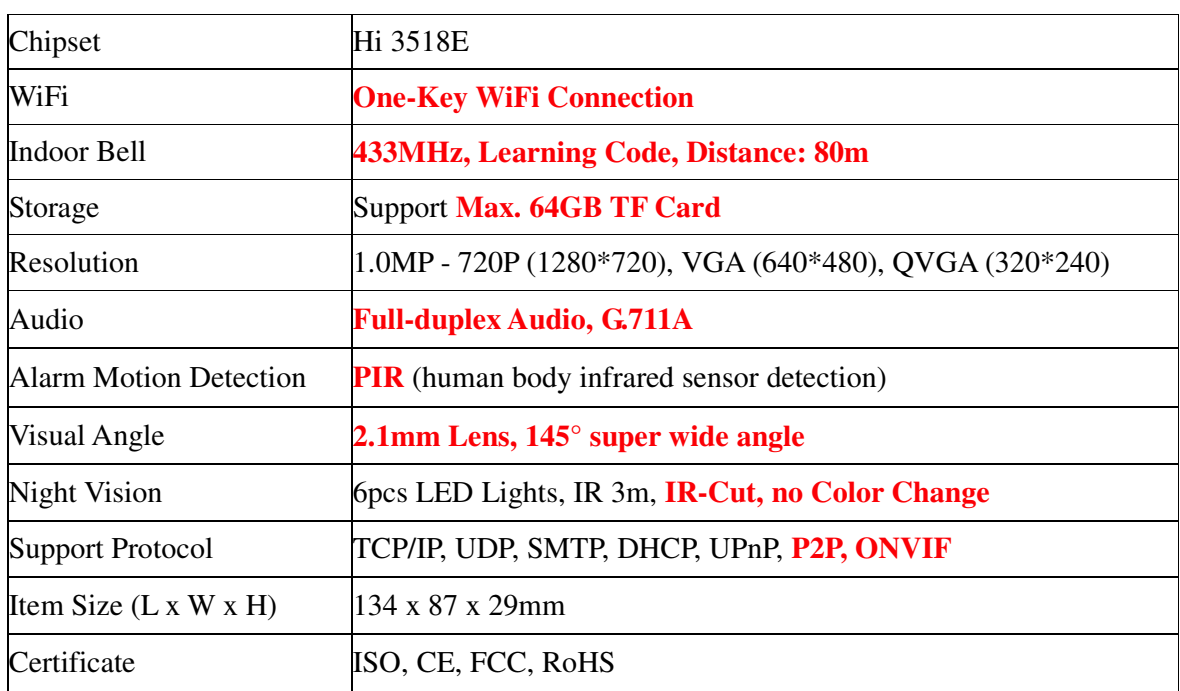